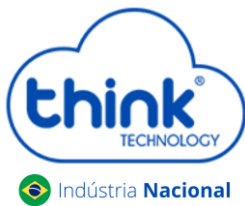

### **Guia habilitar Interop e o FEC no Teknovus**

#### **Informações sobre o procedimento**

- $\checkmark$  Irá derrubar os clientes;
- $\checkmark$  Se o modelo da OLT for TK HA7102, seguir os passos abaixo:
	- Soltar a chave SEL do módulo, fica localizado entre a porta PON e a porta de gerência;
	- Fixar o IP 192.168.1.100 na placa de rede do seu PC;
	- Executar o Teknovus, caso solicite instalar o net.framework solicitado pelo Windows;
	- Seguir o procedimento.
- $\checkmark$  Se o modelo da OLT for TK HA7110 ou TK HA7120, basta seguir os passos abaixo
- Abrir o software de gerência da OLT o Teknovus, com o botão direito do mouse no MAC da OLT, clicar na opção **Edit Personality.**

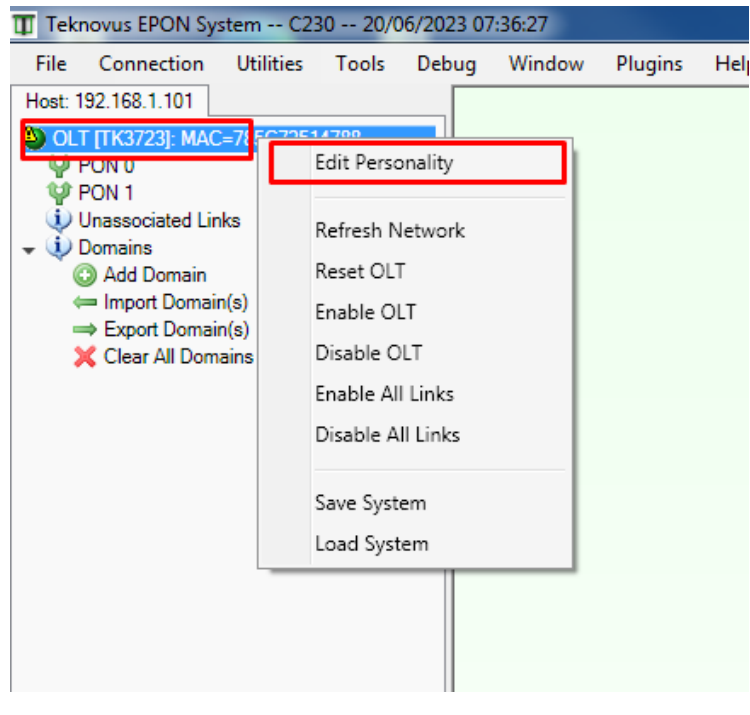

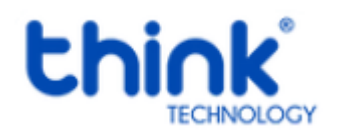

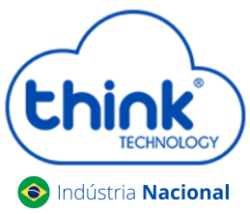

#### Clicar em **OK.**

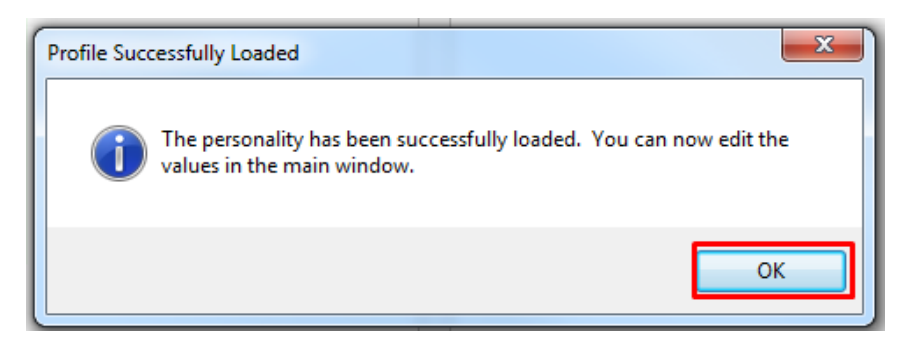

Vá na opção **Tools-> OLT Host Write-> Send Profile to Device,** após clicar em **OK.**

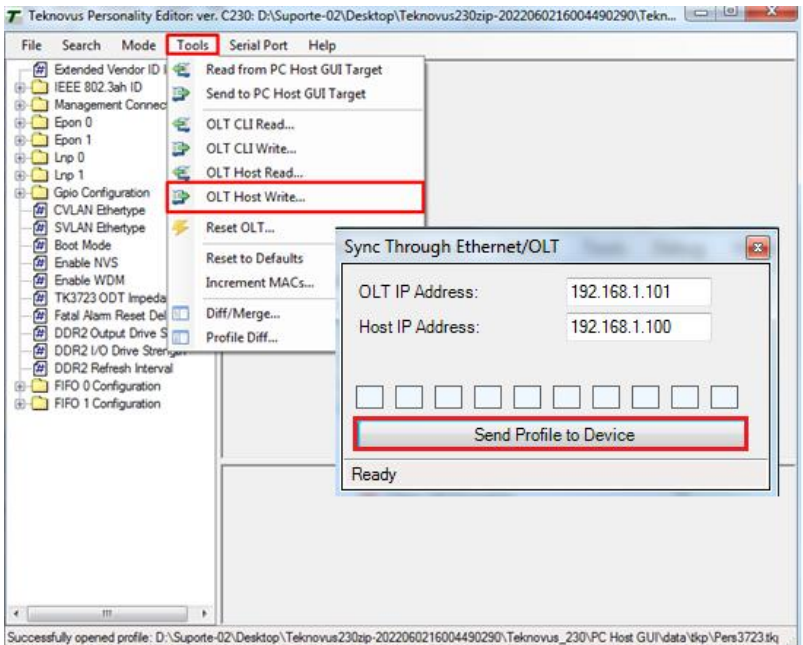

- Em Epon 0 na opção **Interop Mode,** marcar as opções abaixo:
	- One Second MPCP Deregister
	- $\checkmark$  Set SLE Mode Bit
	- Auto Send CTC DBA

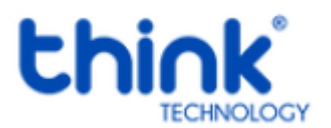

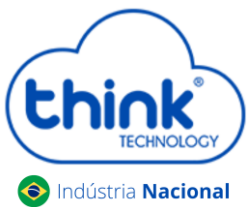

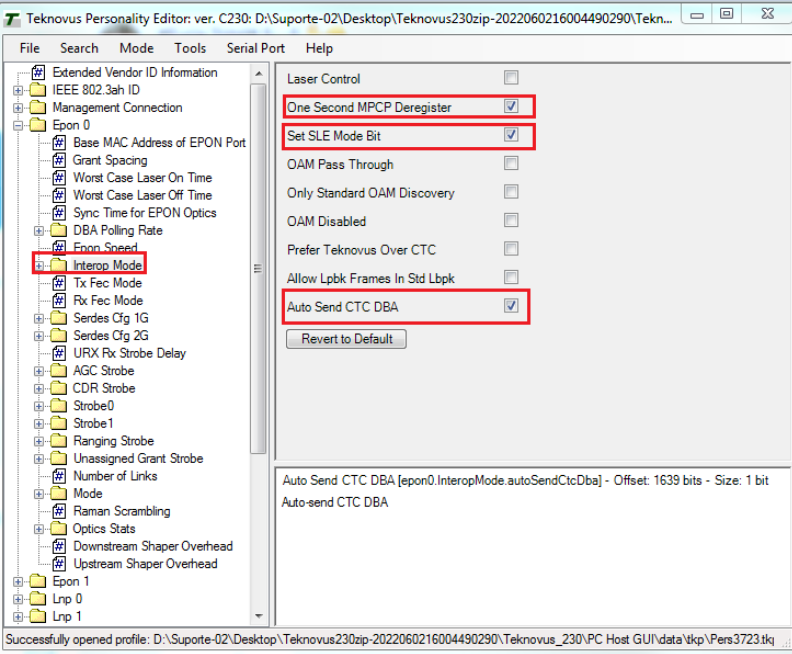

Na opção **TX FEC Mode-> selecionar a opção On <0x1>.**

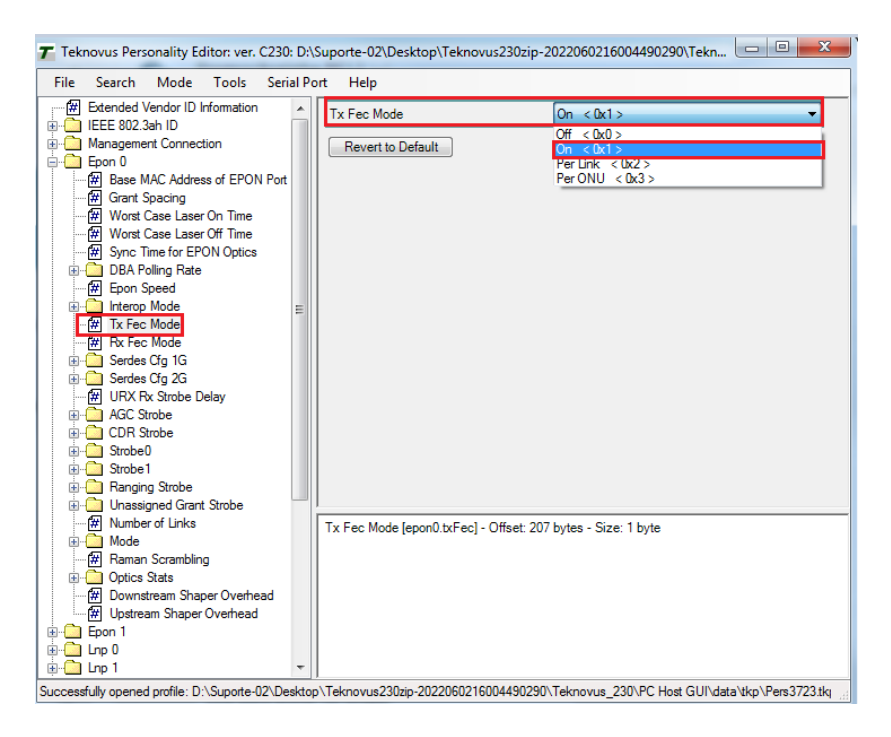

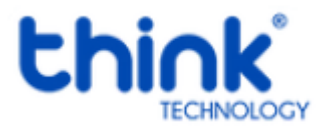

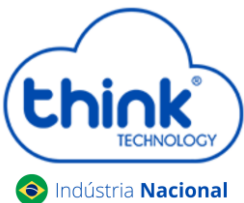

Na opção **TX FEC Mode-> selecionar a opção On <0x1>.**

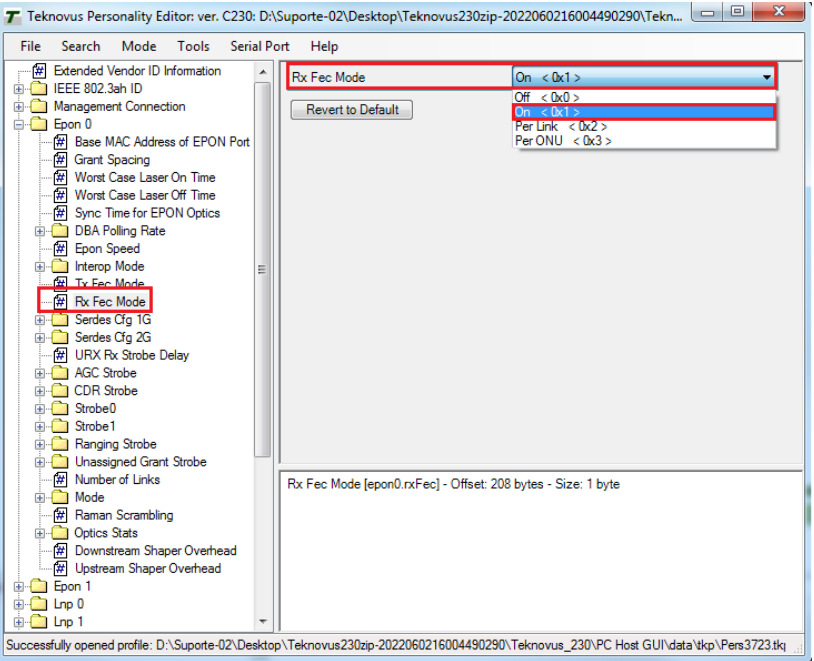

 $\checkmark$  Repetir o mesmo procedimento em Epon 1.

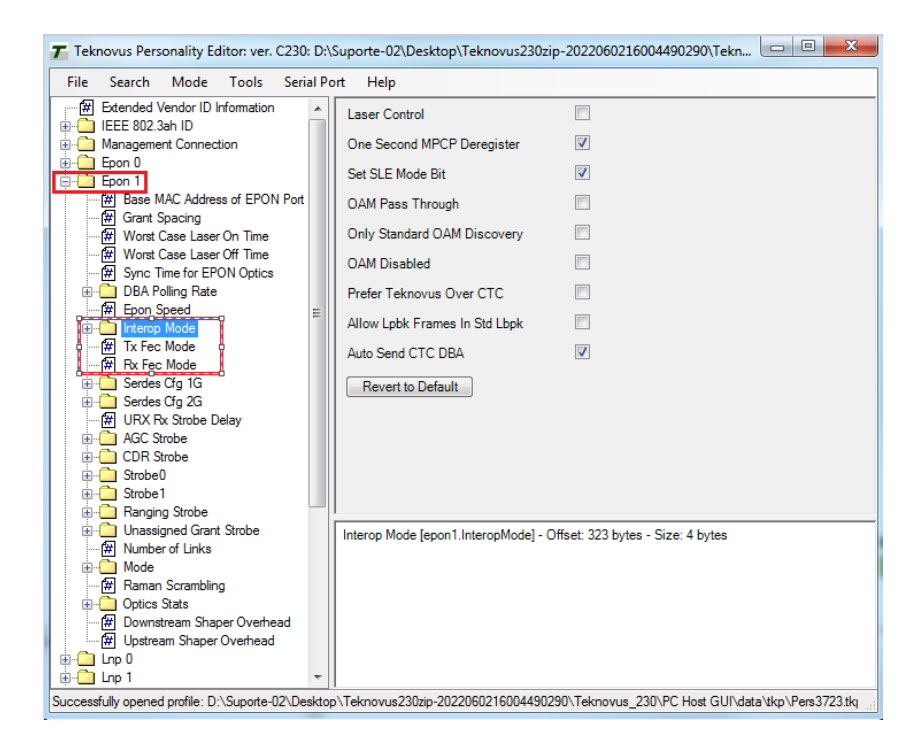

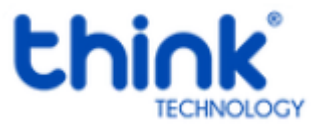

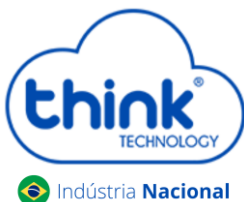

- Na opção **Interop Mode,** marcar as opções abaixo:
	- $\checkmark$  One Second MPCP Deregister
	- $\checkmark$  Set SLE Mode Bit
	- $\checkmark$  Auto Send CTC DBA
- Na opção **FEC em TX e RX**
	- Na opção **TX FEC Mode-> selecionar a opção On <0x1>**
	- Na opção **RX FEC Mode-> selecionar a opção On <0x1>**
- Após configurar EPON1, na opção **Tools-> OLT Host Write-> Send Profile to Device,** após clicar em **OK.**

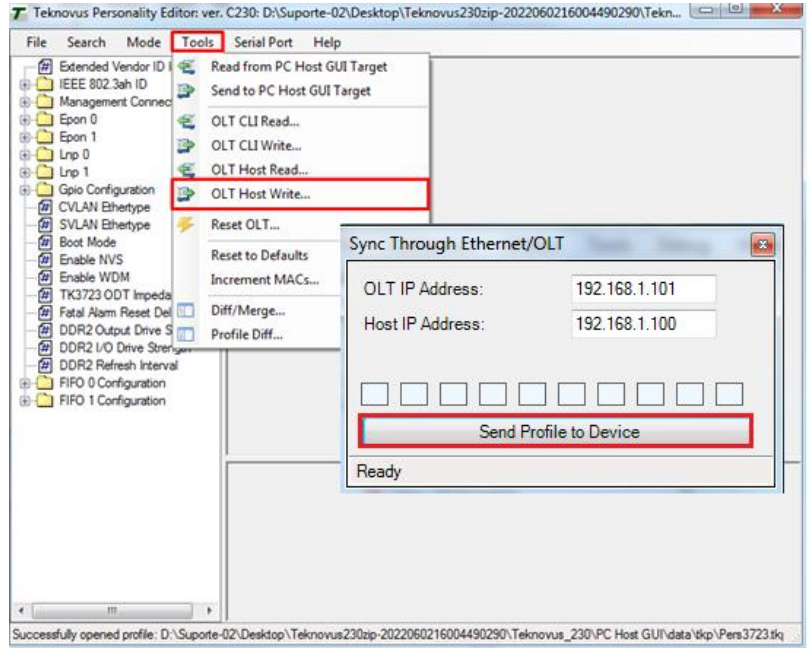

Ao fechar a janela de configuração, aparecerá a mensagem abaixo, basta clicar em **Não.**

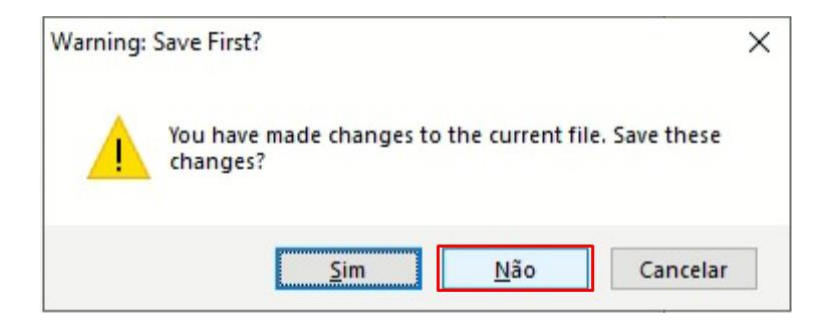

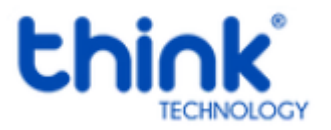

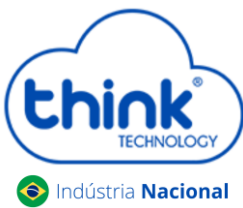

Ao finalizar será necessário reiniciar a OLT para salvar as configurações.

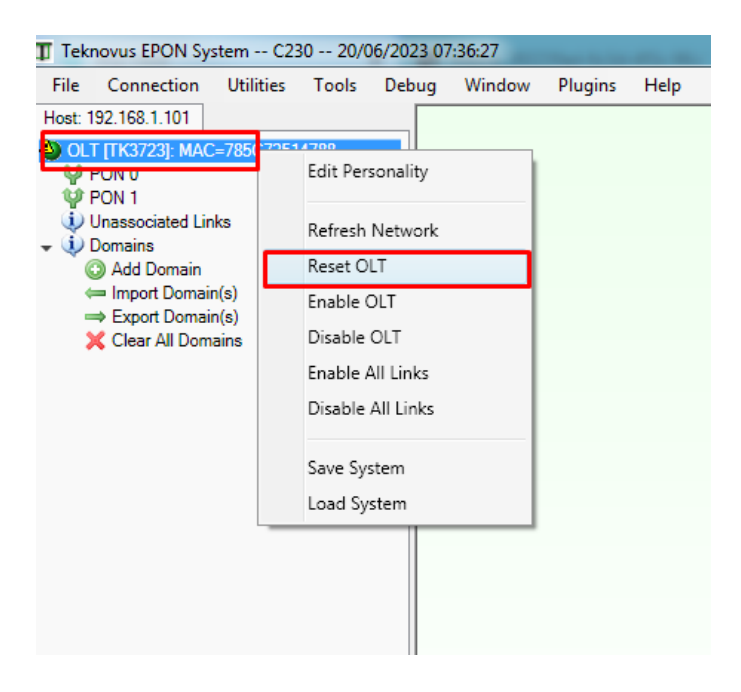

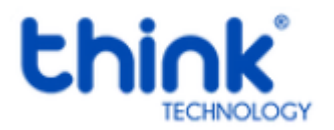